#### **5.1 Багш нэмэх**

 Энэ бүлэгт сургалтын үйл ажиллагаа явуулахад оролцож байгаа багшийг сургалтын үүрэг оролцоогоор нь удирдах ажилтан, багш, бусад ажилтан гэж тодорхойлон бүртгэх болон багшийн сургалтын үйл ажиллагаатай холбоотой мэдээллийг оруулах зааврыг танилцуулна.

Багш нэмэх үйлдлийг хийхээс өмнө системд **дараах нөхцөл** биелсэн байх шаардлагатай.

- 1. Багш, ажилтныг хүний нөөцийн удирдлагын системд байгууллага дээрээ бүртгэсэн байх, ажил эрхлэлтийг нь баталгаажуулах үйлдэл хийсэн байх
- 2. Багшийн ажлын байрыг үүсгэхдээ **ажлын байр**ны **ажлын ангилал**ыг зөв сонгож өгөх
- 3. Боловсролын удирдлага системд тухайн багшийг харьяалуулах сургалт арга зүйн нэгжийг үүсгэсэн байх

Хүний нөөцийн системд багш гэсэн ажлын байран дээр бүртгэгдсэн ажилтныг боловсролын удирдлага систем дээр багшаар ажиллана гэдгийг тодорхойлоход **багш нэмэх** гэсэн үйлдлийг ашиглана.

Багш нэмэх үйлдлийг хийхэд дараах дарааллыг баримтлана. Үүнд:

### **1. БУ системийн Багш** үйл ажиллагааг сонгоно.

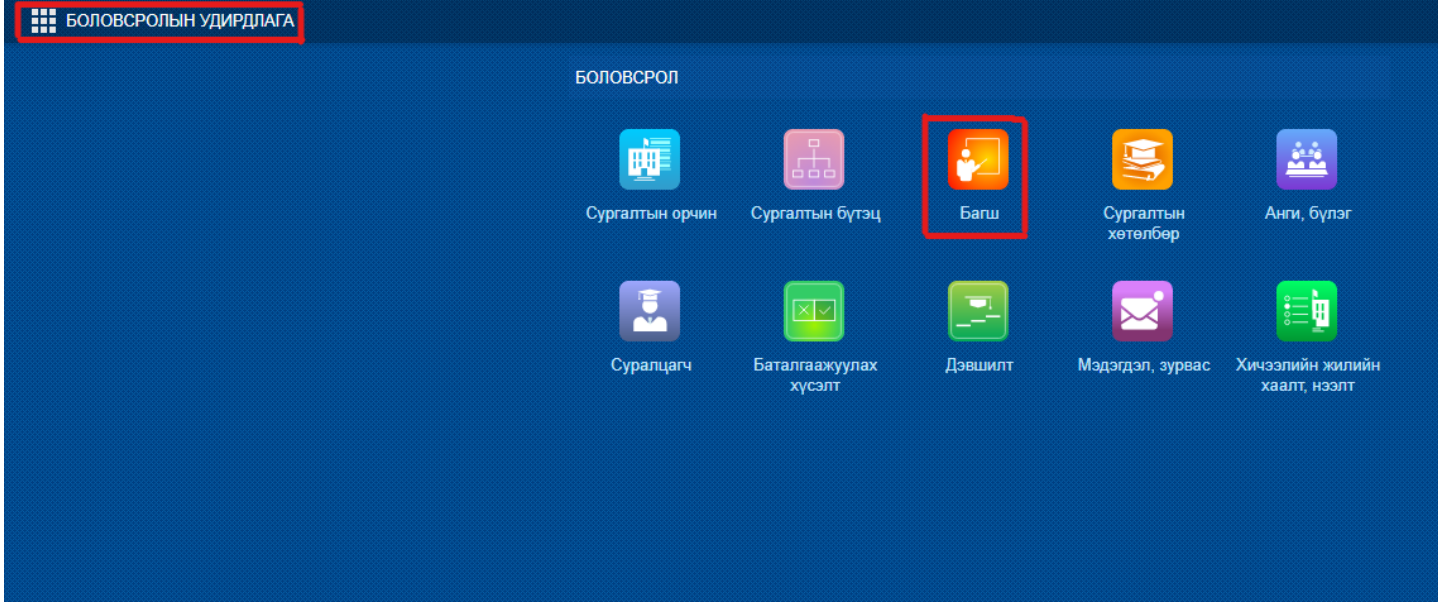

 2. Багш нэмэх цонхны мэдээллийг оруулаад хадгална. /Цонхны баруун дээд хэсэгт байрлах **Багш нэмэх** үйлдлийг дарахад багш бүртгэх дараах цонх нээгдэнэ./

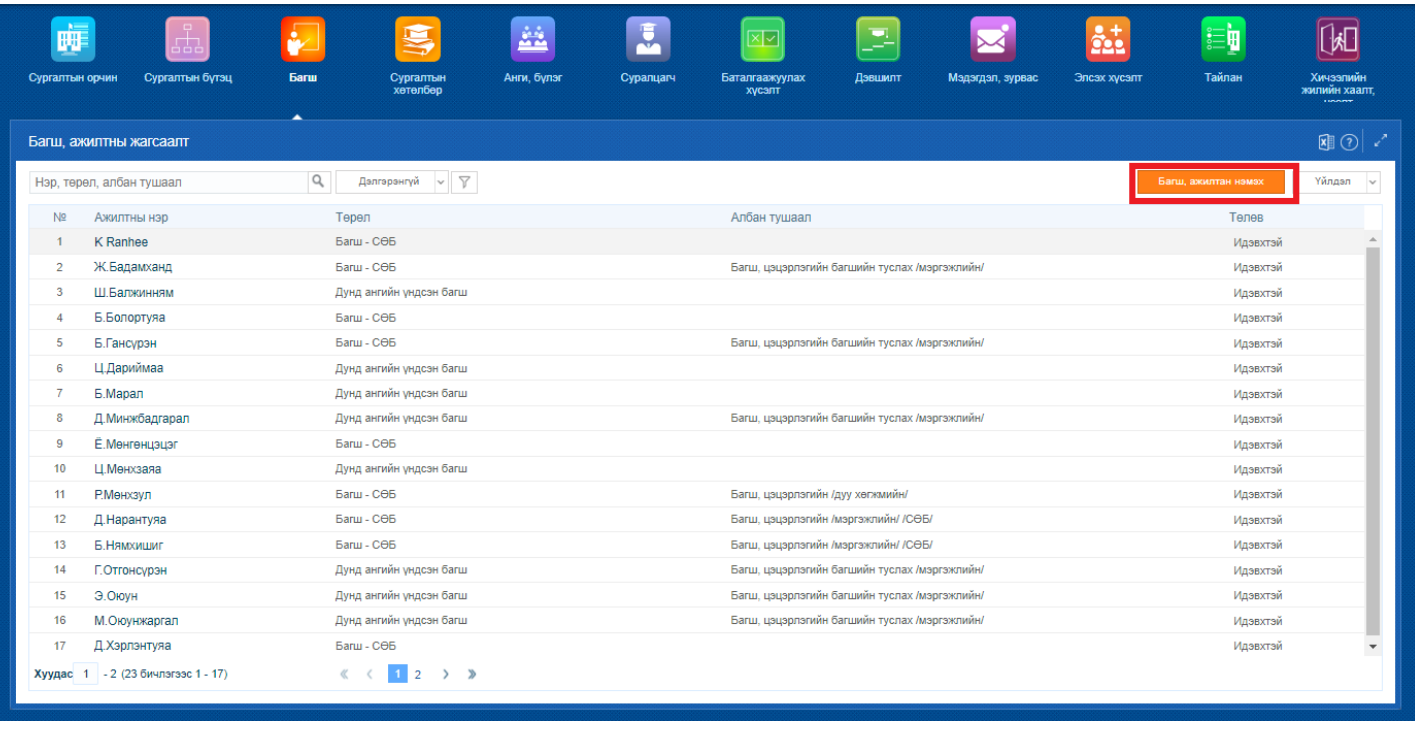

# **5.2 Багшийн мэдээлэл засварлах**

Багшийн мэдээлэл засварлах үйлдлийг хийхээс өмнө системд **дараах нөхцөл** биелсэн байх шаардлагатай.

- 1. Боловсролын удирдлага системд багш нэмэх үйлдлээр багшийг бүртгэсэн байх
- 2. Анги бүлэг хэсэгт бүлэг үүсгэхдээ хариуцсан багшийг (АУБ) тодорхойлсон байх
- 3. Сургалтын орчин хэсэгт хичээлийн байр болон байранд харьяалагдах анги, танхимыг үүсгэсэн байх

Багшийн мэдээлэл оруулах үйлдлийг хийхэд дараах дарааллыг баримтлана. **Үүнд:**

- 1. **БУ системийн Багш** үйл ажиллагааг сонгоно.
- 2. Багшийн жагсаалтаас мэдээлэл оруулах багшийн нэрийг сонгоно.
- 3. Үйлдэл цэснээс **багшийн мэдээлэл** үйлдлийг дарна эсвэл жагсаалтаас багшийн нэр дээр дарна.
- 4. Багштай холбоотой бүлэг мэдээллийг оруулаад хадгална.

Багшийн мэдээлэл оруулах үйлдлийг хийх алхамчилсан дараалал дараах байдалтай байна.

Үйл ажиллагааны жагсаалтаас **Багш**-ийг сонгоход дараах цонх нээгдэнэ.

Цонхны баруун дээд хэсэгт байрлах үйлдэл цэснээс **Багшийн мэдээлэл** үйлдлийг дарах эсвэл **багшийн нэр** дээр дарахад багшийн мэдээлэл харуулсан цонх нээгдсэний **мэдээлэл засах** товчийг дарахад дараах цонх дуудагдана.

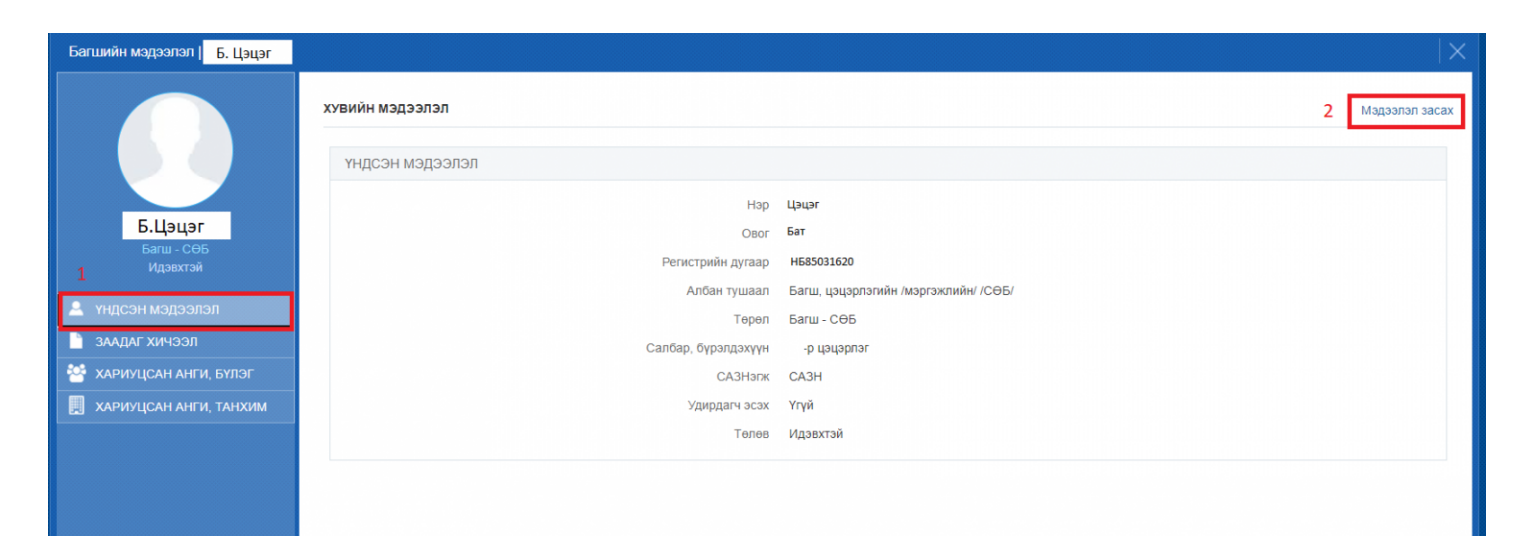

## Үндсэн мэдээлэл:

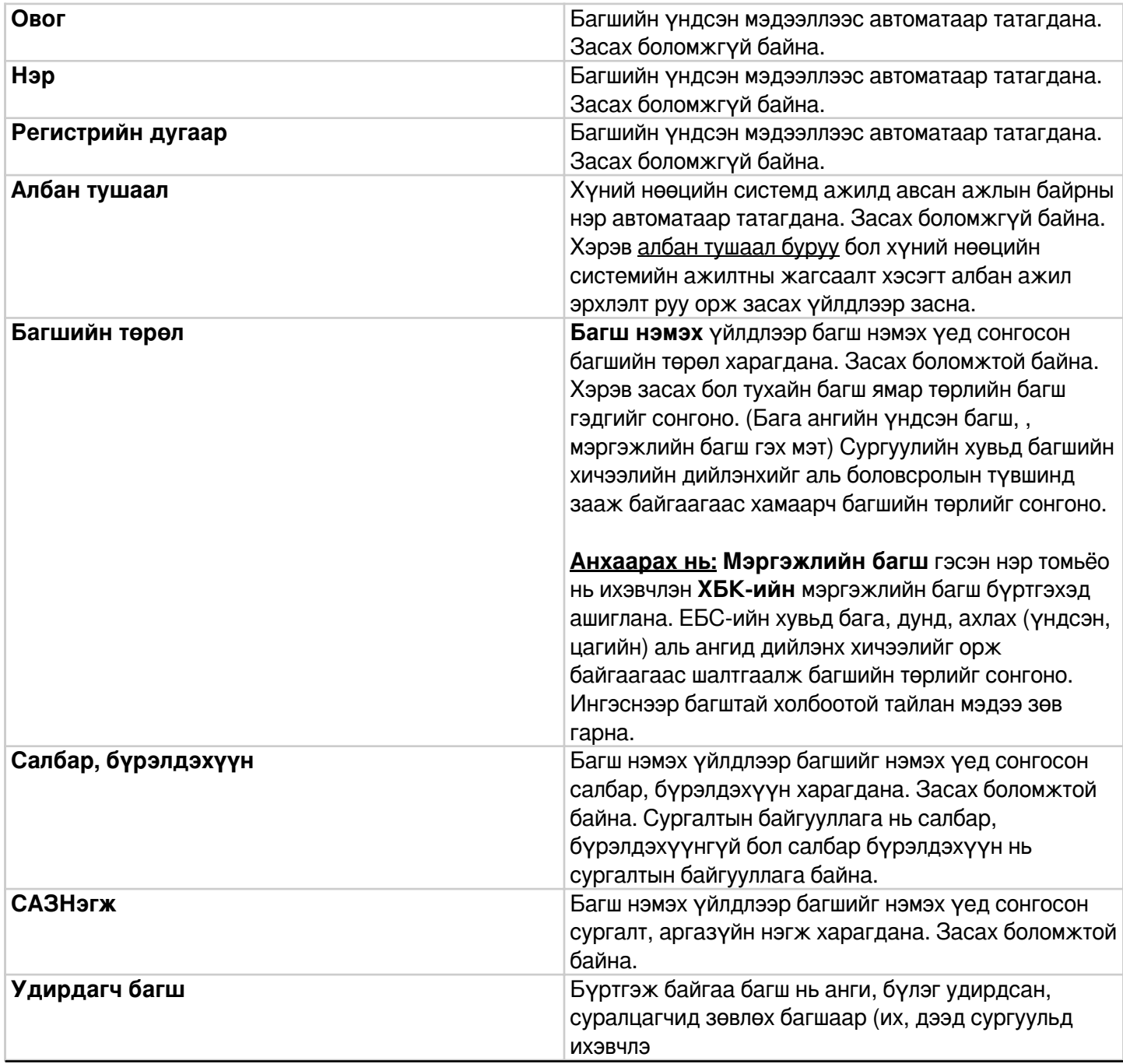

#### **5.3 Багшаас хасах**

 Боловсролын удирдлага систем дээр багш гэж тодорхойлж нэмсэн багш нь багшаас болих, сургуулиас гарсан бол багшаас хасах үйлдлийг хийхэд ашиглана.

Багшаас хасах үйлдлийг хийхэд дараах дарааллыг баримтлана. Үүнд:

#### **1. БУ системийн Багш** үйл ажиллагааг сонгоно.

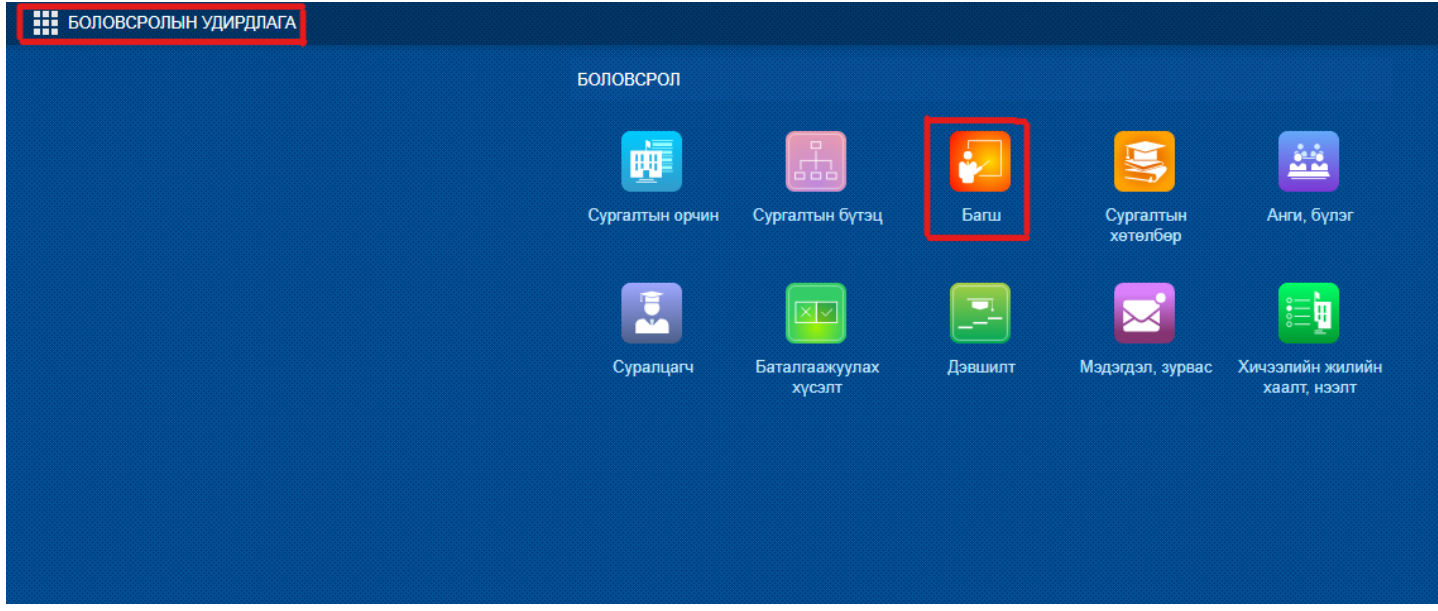

2. Багшийн жагсаалтаас багшаас хасах багшийн нэрийг сонгоно.

3. Үйлдэл цэснээс **Багш, ажилтны мэдээлэл устгах** үйлдлийг дарна.

Багшаас хасах үйлдлийг хийх алхамчилсан дараалал дараах байдалтай байна.

Үйл ажиллагааны жагсаалтаас **Багш**-ийг сонгоход дараах цонх нээгдэнэ.

 Үйлдлийн арын сум дээр дарж **Багш, ажилтны мэдээлэл устгах** үйлдлийг хийхэд хэрвээ тухайн багш дээр нэмэлт мэдээлэл бүртгэлтэй бол дараах анхааруулгыг харуулна.

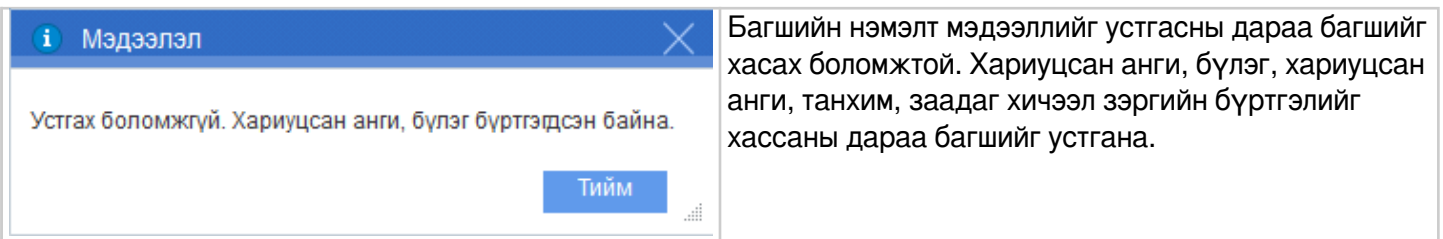

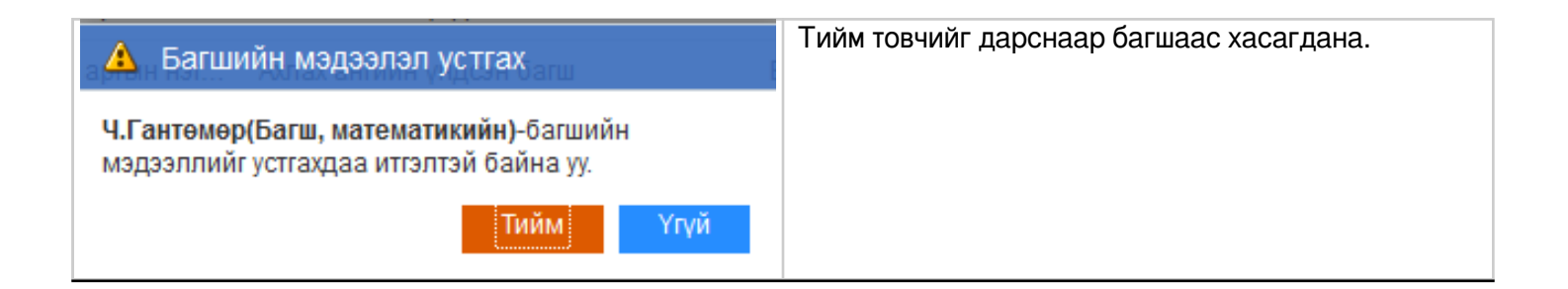

# **5.4 Хариуцсан анги бүлгийн мэдээлэл**

Багшийн хариуцсан анги, бүлгийн мэдээлэл оруулах үйлдлийг хийхэд дараах дарааллыг баримтлана. Үүнд:

- 1. **БУ системийн Багш** үйл ажиллагааг сонгоно.
- 2. Багшийн жагсаалтаас хариуцсан анги, бүлгийн мэдээлэл оруулах багшийн нэрийг сонгоно.
- 3. Үйлдэл цэснээс **багшийн мэдээлэл** үйлдлийг дарна эсвэл жагсаалтаас багшийн нэр дээр дарна.
- 4. Багшийн мэдээлэл цонхноос Хариуцсан анги, бүлэг цэс рүү орно.
- 5. Мэдээлэл засах товч дарна.
- 6. Бүлэг нэмэх товч дарна.

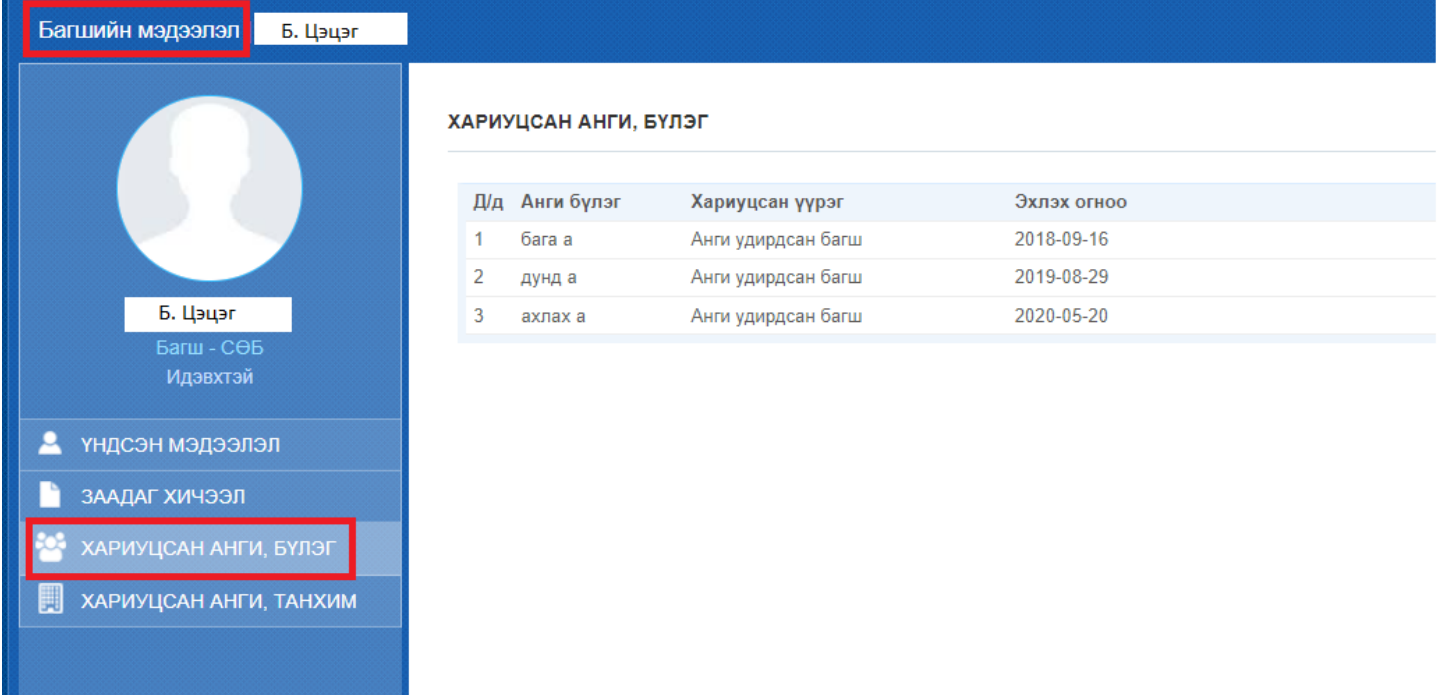

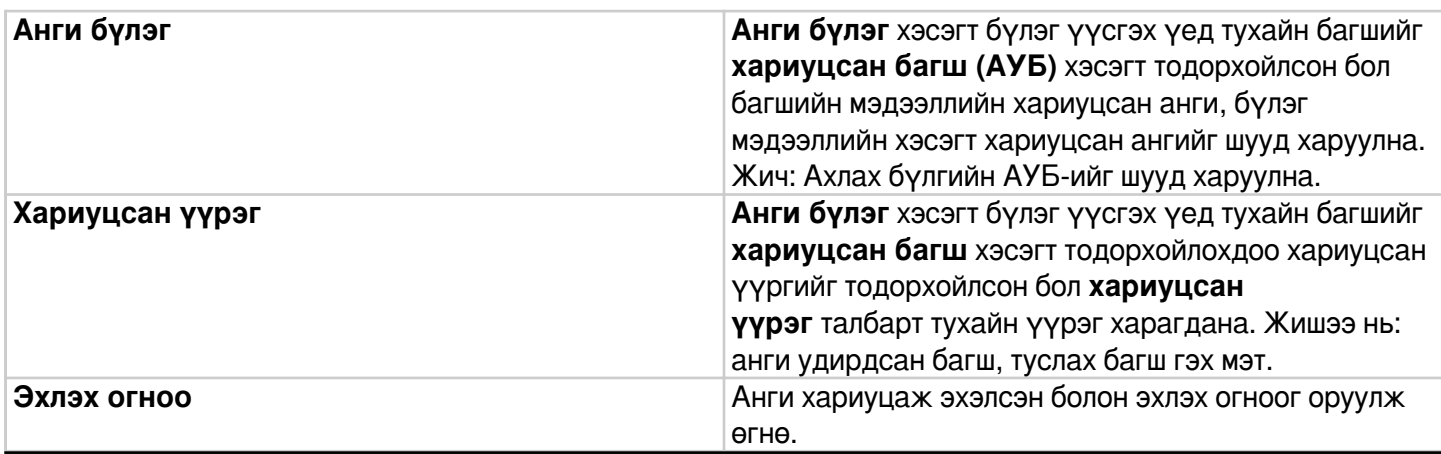

### **5.5 Хариуцсан анги танхимийн мэдээлэл**

Багшийн хариуцсан анги, танхимийн мэдээлэл оруулах үйлдлийг хийхэд дараах дарааллыг баримтлана. **Үүнд**:

- 1. **БУ системийн Багш** үйл ажиллагааг сонгоно.
- 2. Багшийн жагсаалтаас хариуцсан анги, танхимийн мэдээлэл оруулах багшийн нэрийг сонгоно.
- 3. Үйлдэл цэснээс **багшийн мэдээлэл** үйлдлийг дарна эсвэл жагсаалтаас багшийн нэр дээр дарна.
- 4. Багшийн мэдээлэл цонхноос Хариуцсан анги, танхим цэс рүү орно.
- 5. Мэдээлэл засах товч дарна.
- 6. Анги, танхим нэмэх товч дарна.

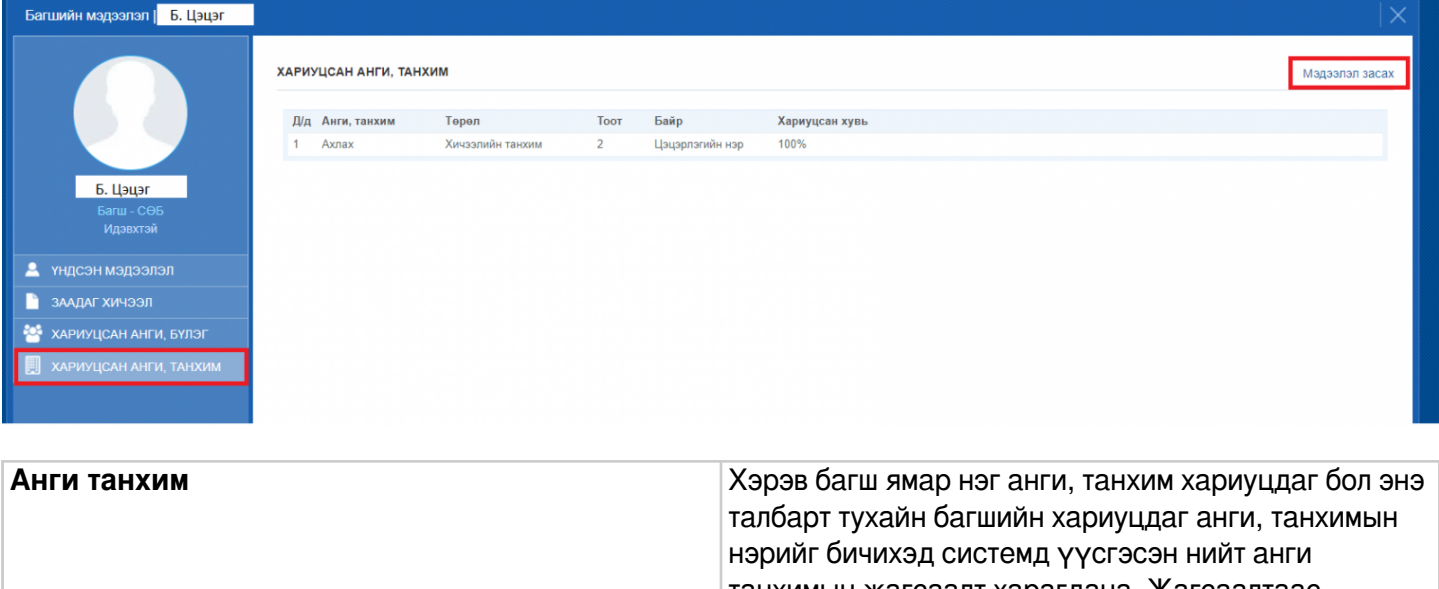

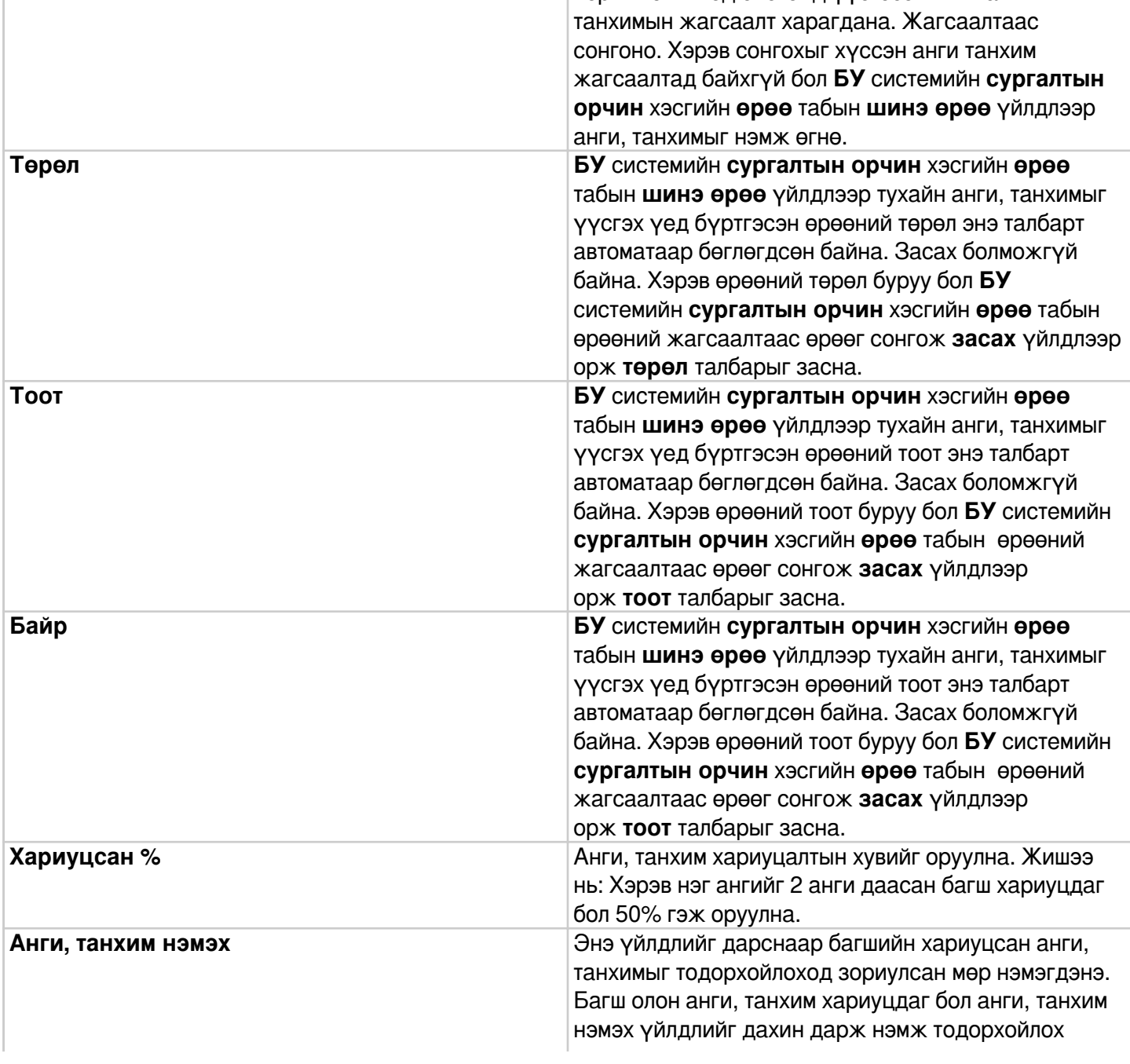